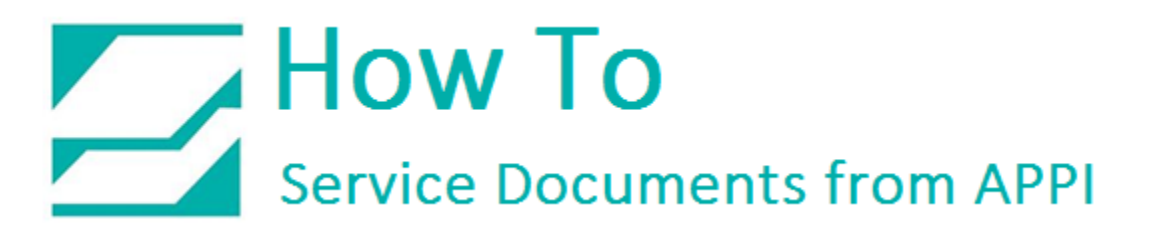

### **Document: #HT000156**

**Document Title: Set Up LabelView with a Database**

**Product(s): LabelView**

### **Procedure:**

### *Connecting to Database*

Labels can be connected to databases, and the databases can be used to auto fill fields on a label. This guide will only show the basic setup and connection to a database, custom setups will be left to site IT personnel to determine. To use databases, you must first set up a source.

### <span id="page-0-0"></span>*Database Source*

On the MENU BAR, click TOOLS, and DATABASE MANAGER.

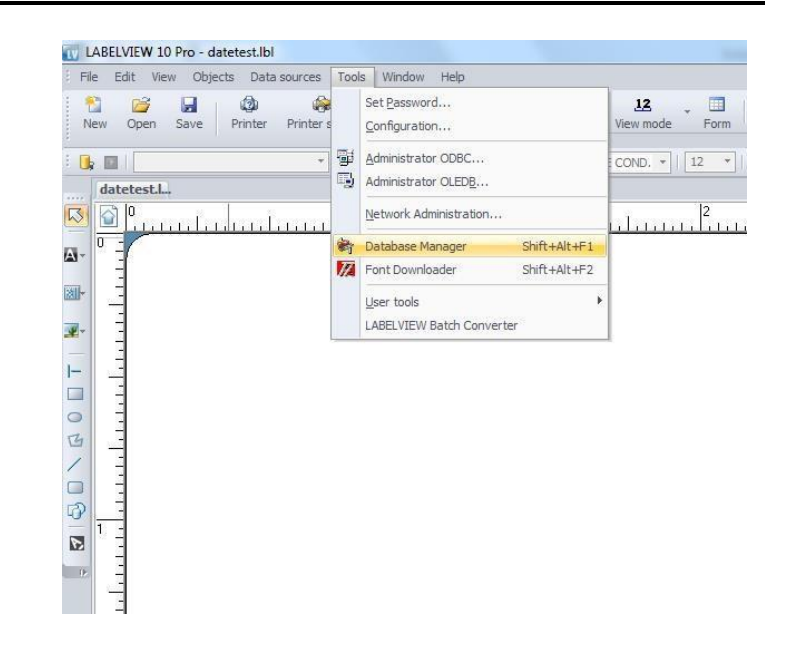

### Click FILE and select ADD DATABASE CONNECTION.

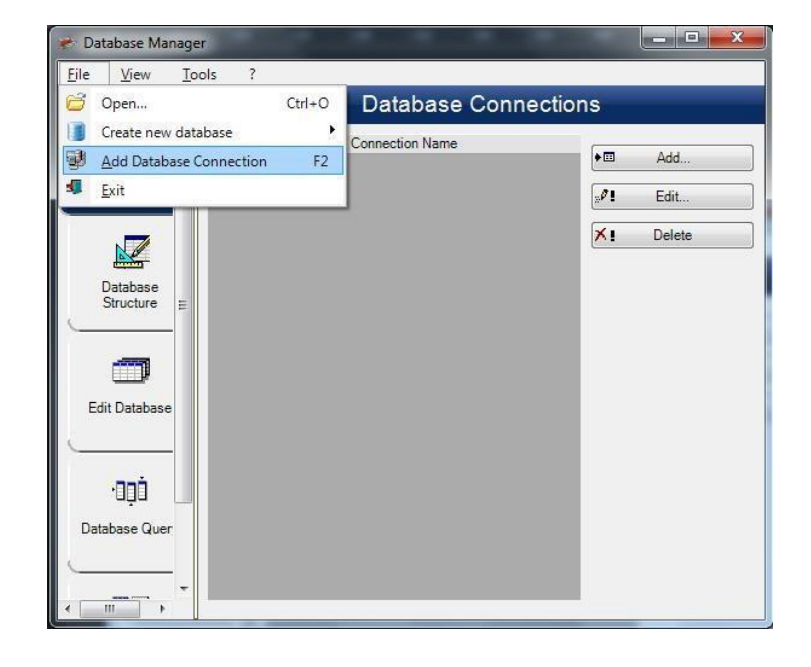

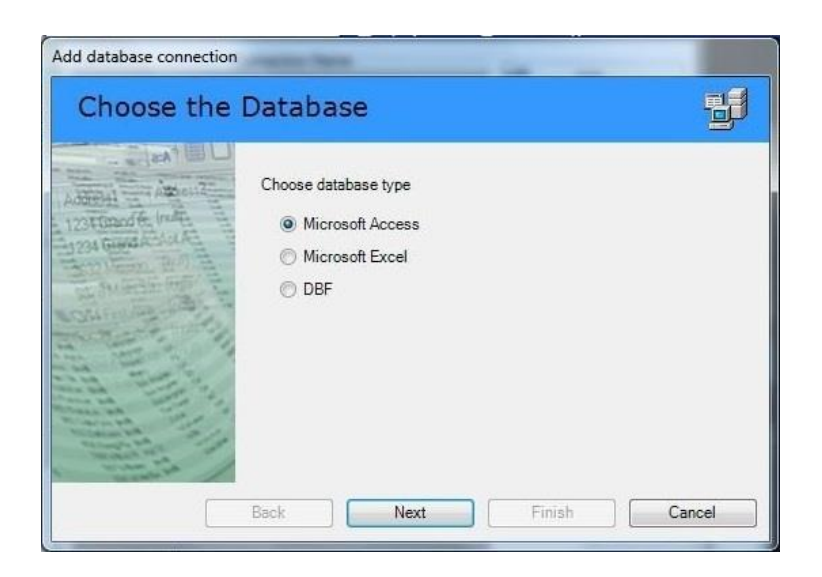

Choose database type.

This example will show the Microsoft Access option. Click NEXT.

Select, or enter, or click BROWSE to browse to a database.

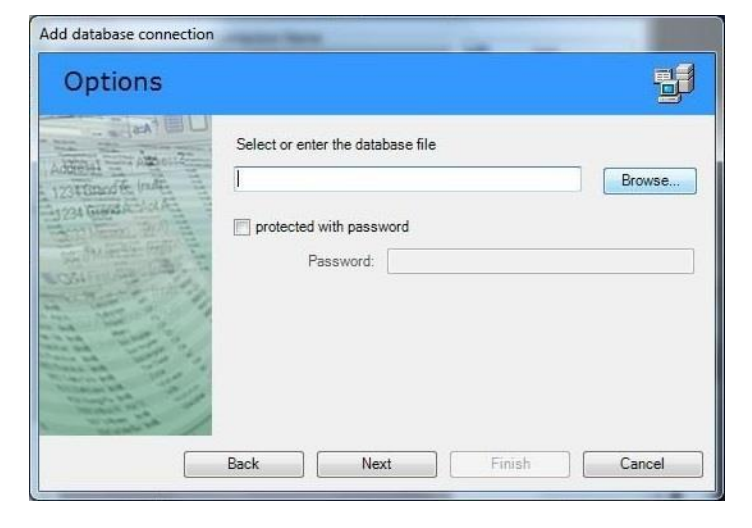

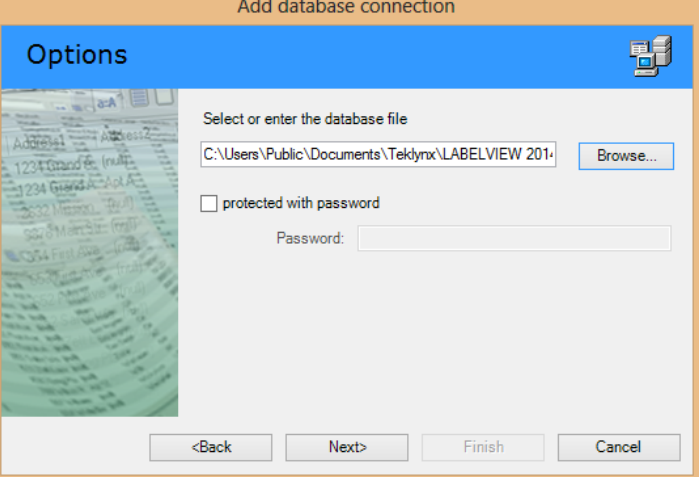

We will be using the COFFEE example database that comes with LabelView.

Create a name in CONNECTION NAME. This can be anything you want. For this example, we used the COFFEE database.

CONNECTION STRING will show the string the Database Manager uses to connect to the chosen database.

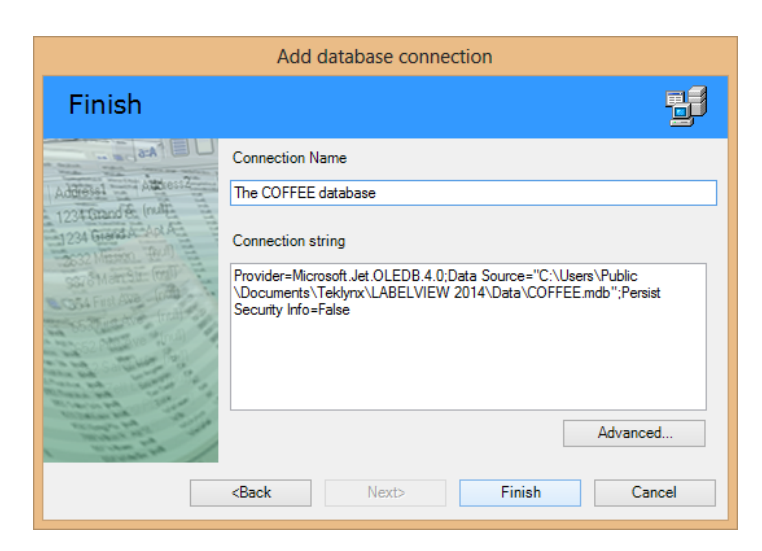

Click FINISH.

The database is added to the bottom of the list.

Exit out of the Database Manager.

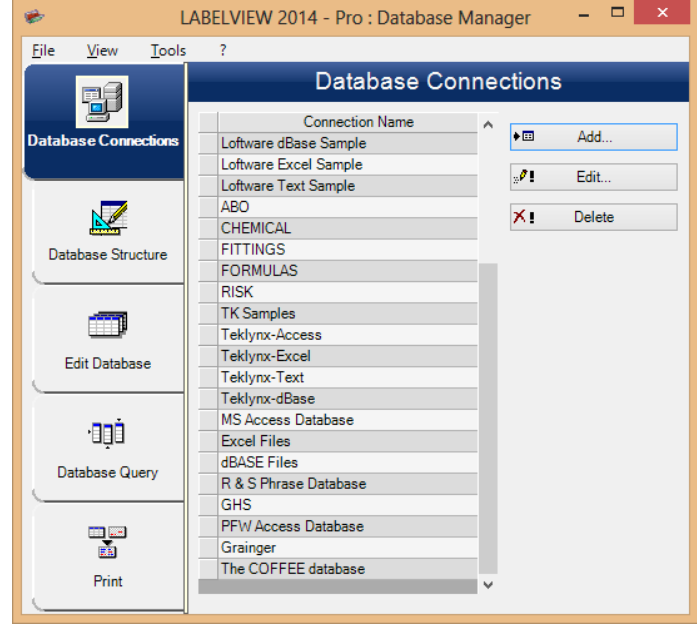

*Add Data to the Label/Create Query*

Click DATA SOURCE on the MENU

BAR, select DATABASE, then

WIZARD.

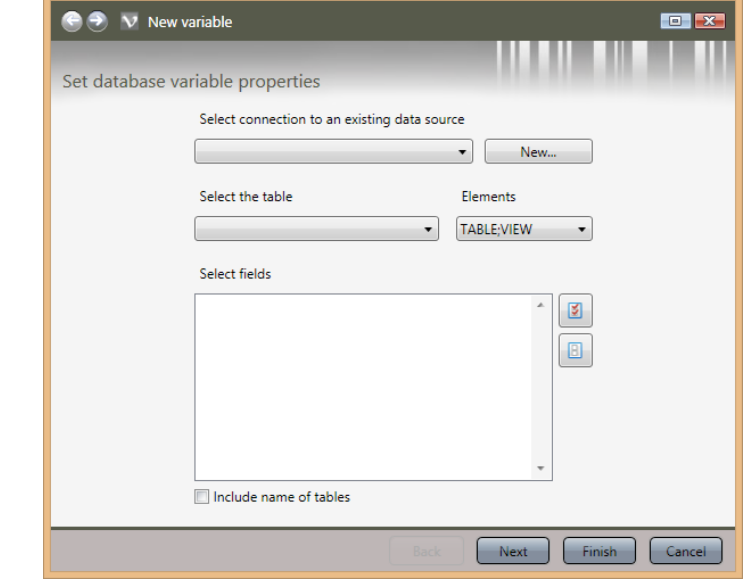

 $\bigodot$   $\bigodot$  V New variable

### Set database variable properties Select connection to an existing data source  $\begin{array}{|c|} \hline \quad & \quad \text{New...} \end{array}$  $\ddot{\phantom{0}}$ Loftware Foreign Charset<br>Loftware Text Sample ients MS Access Database BLE;VIEW PalmOS  $\overline{\phantom{a}}$ Pammos<br>PFW Access Database<br>R & S Phrase Database  $RISK$ Teklynx-Access  $\overline{\mathbf{R}}$ Teklynx-dBase Teklynx-Excel<br>Teklynx-Text  $\boxplus$ TK Samples **TOYS** Visual FoxPro Database Visual FoxPro Tables The COFFEE database  $[\ldots]$ Next Finish Cancel

 $\begin{array}{|c|c|} \hline \hline \hline \hline \hline \end{array}$ 

LabelView will show a table, and its

Click SELECT CONNECTION TO AN

In this example, the name of the source is The COFFEE Database.

EXISTING DATA SOURCE.

fields. If you need a different table from the same database, click on SELECT THE TABLE.

Otherwise, check for the fields you need.

Click NEXT.

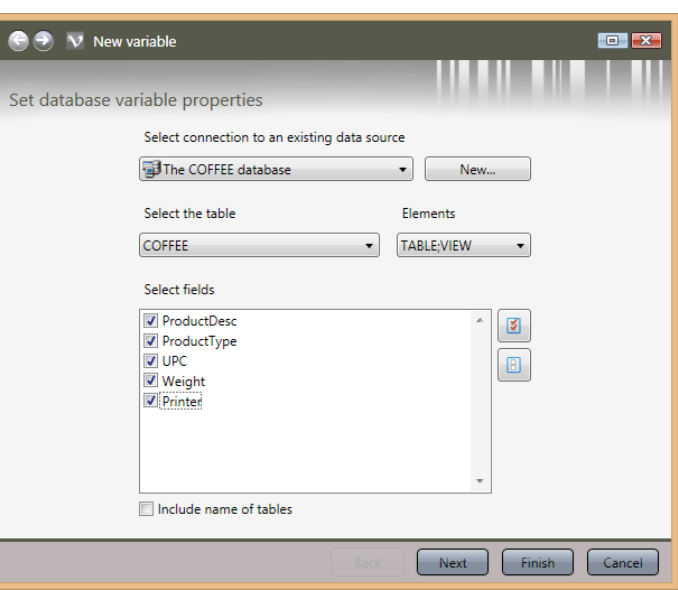

Choose what kind of fields they need to be. They can be set individually or all at once.

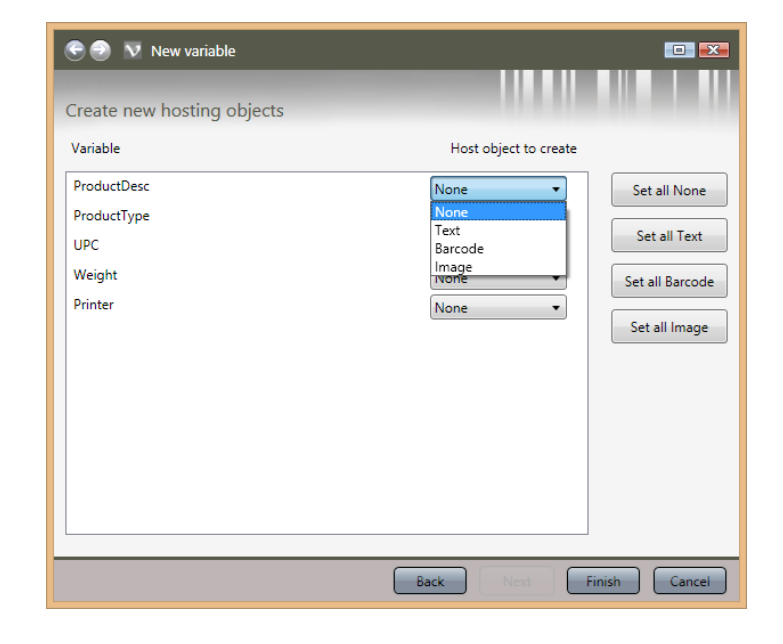

Once set up, click FINISH.

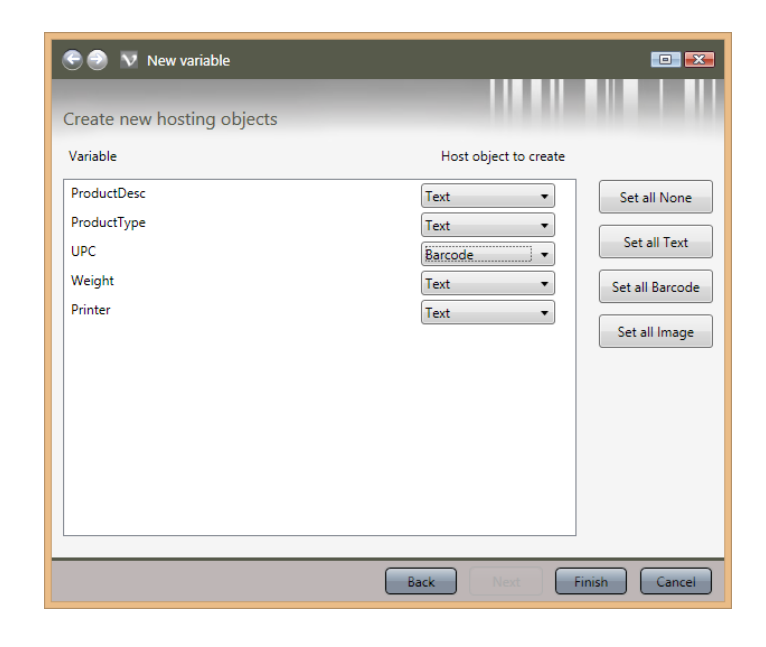

The fields will automatically show up on your label. Move them around as necessary.

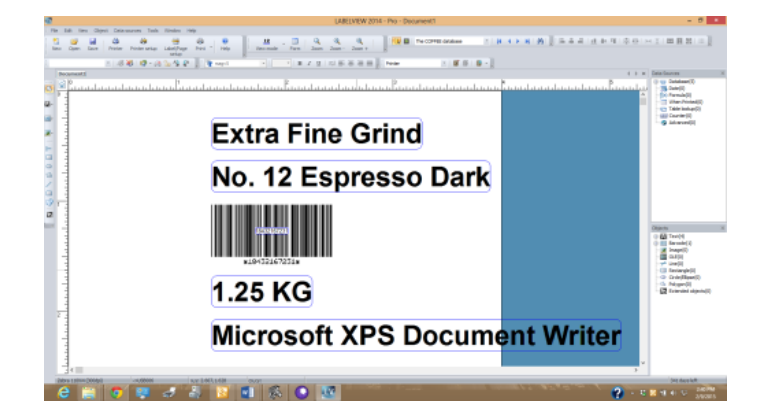

### *Editing the Database Fields*

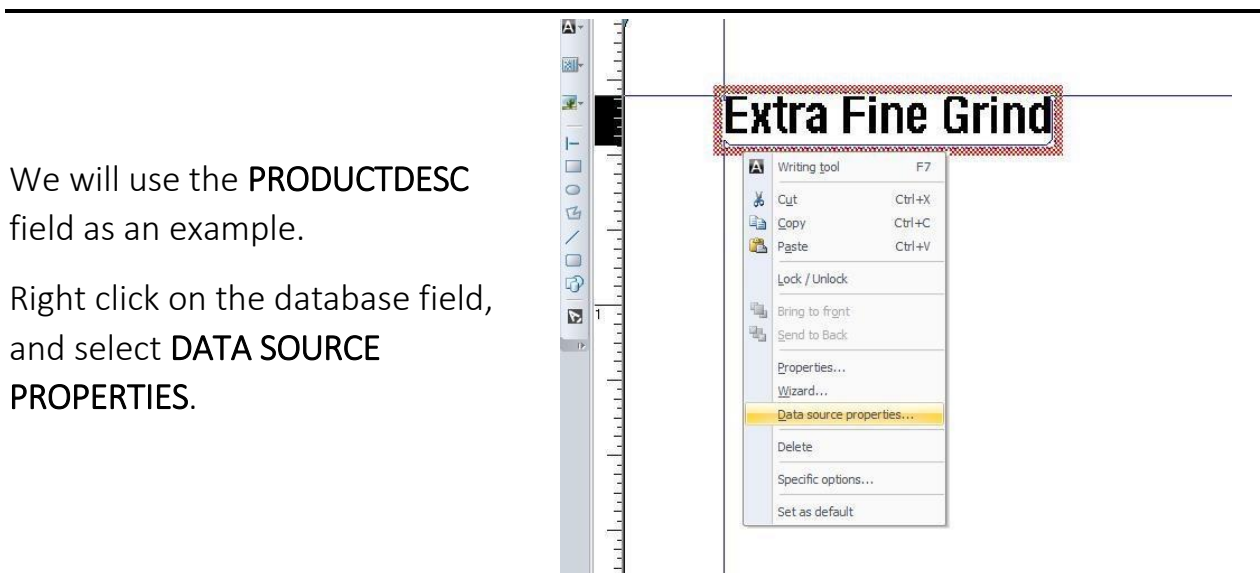

In the PRODUCTDESC window, select the OUTPUT tab. In PREFIX, type in appropriate text. Note: Make a space after last character, as shown in this screen.

Click OK.

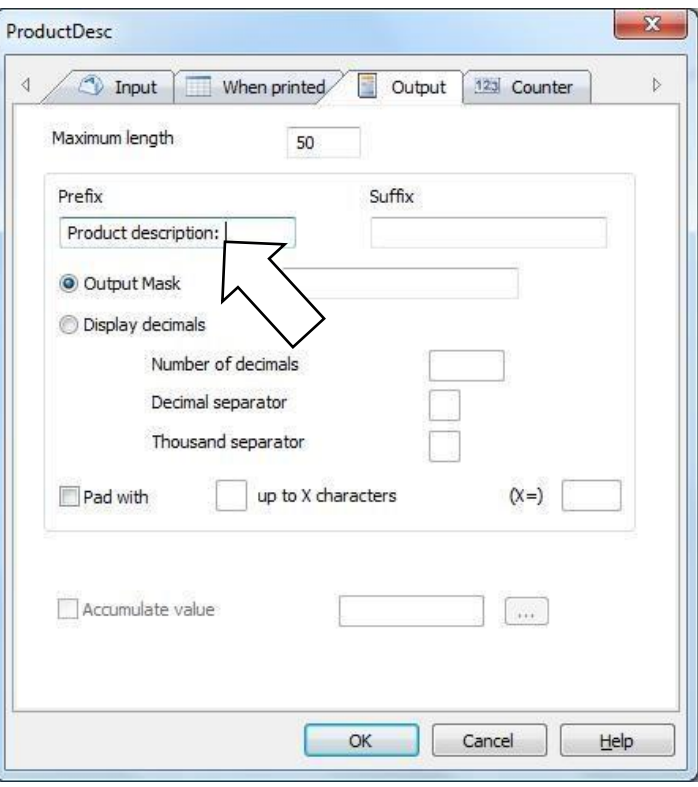

This screen shows what the label can look like with the prefix. Repeat this procedure for each field needed.

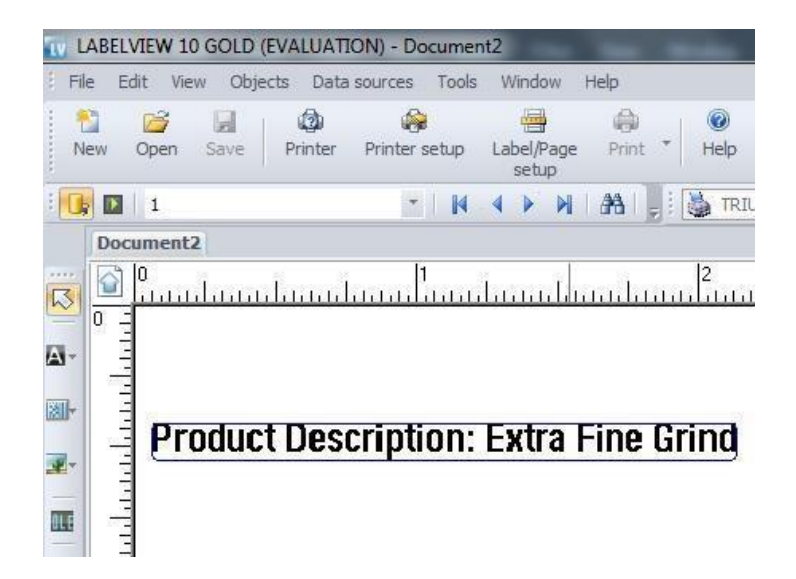

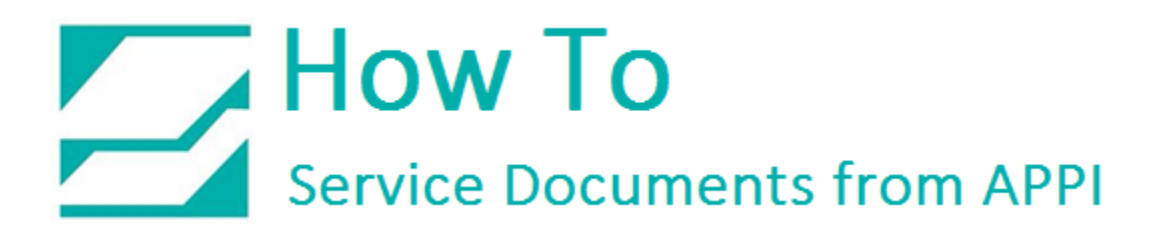

Once the label is set up, the database can be cycled through by clicking the arrow buttons on the MERGE DATABASE BROWSER.

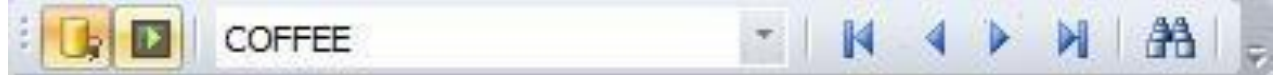

*Query Result: Browsing the Database*

The QUERY RESULT button will open a query window for the active database.

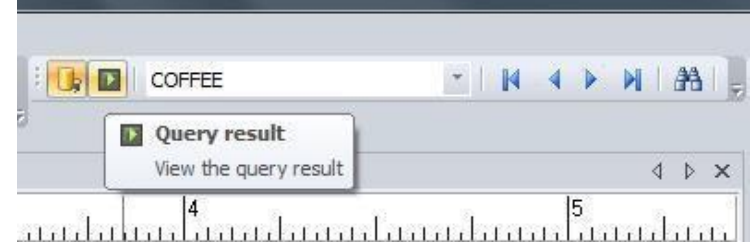

### *Note: This Query Result window will only print one record at a time. To print multiple records or a range of records, use the Print button*

The QUERY RESULT can be searched, browsed, and printed. It is useful when there are multiple records containing the same information in a set field, for example if No. 12 Espresso Dark had several different grind grades.

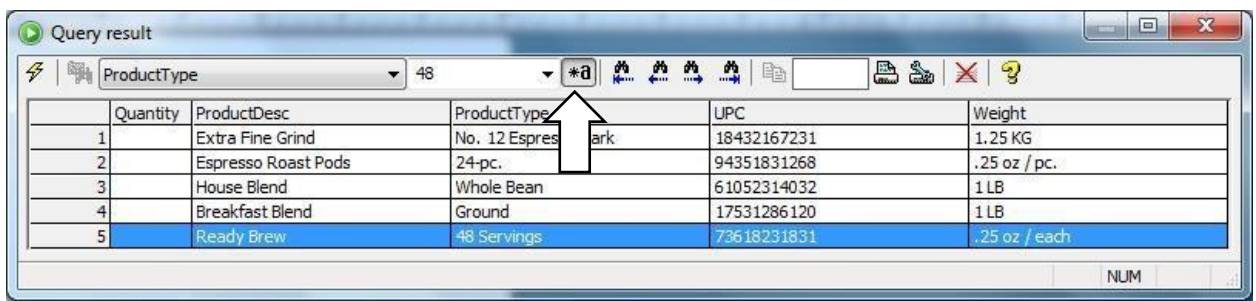

In the drop-down box, click on the field to be searched, then type in search criteria. If the "\*a" button is not depressed, click on it. The **Binocular Arrow** buttons can be used to browse multiple results. When the correct record has been highlighted,

type in the print quantity in the field next to the print button, and then click the print button.

*Note: The label on the screen will not be updated, even when printing. The print will still show the results on the bags themselves.* 

### *The Print Window*

The Print windows will also bring up a Query result table. This can be used the exact same way as the Query Result from the main screen show in the previous example.

It can also be used to set up a range of records or select multiple records to print.

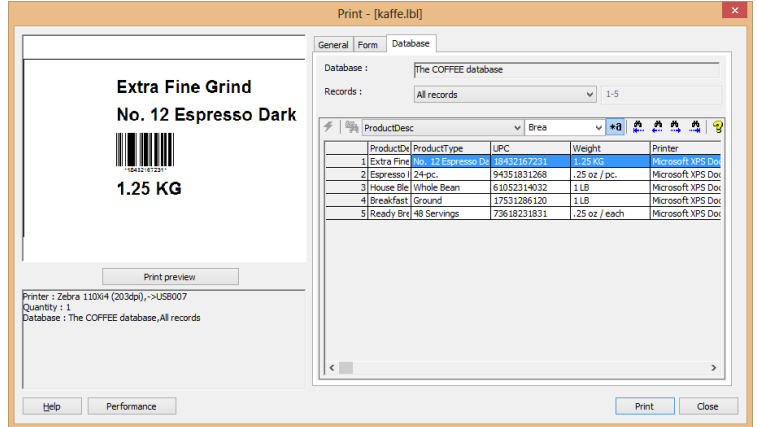

It is possible to print all the records in the database. Click Print when ready.

*Note: If your database is large, you may want to avoid this option, because LabelView will create a label for every single record in your database and send to the printer.* 

This screen shows how to print the current record. You can scroll up and down, or search the database for records. LabelView will print the current highlighted record.

Click Print when ready.

This screen shows how to print multiple records. LabelView will create a label from each listed record, and send to the printer.

To select a range, click the first record, hold down SHIFT while clicking the last record. This example shows the range 1-3.

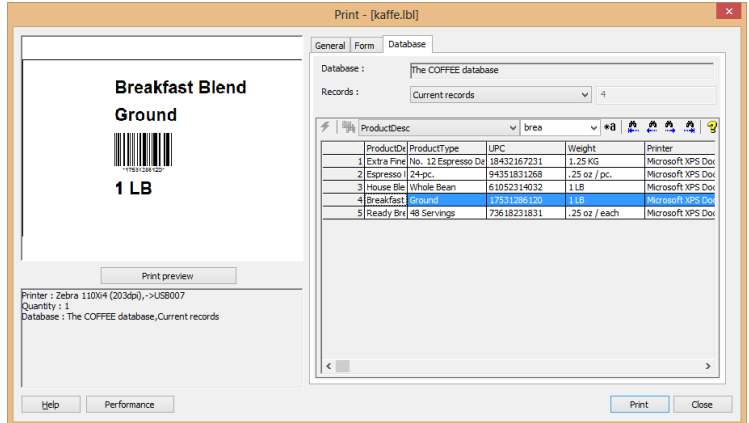

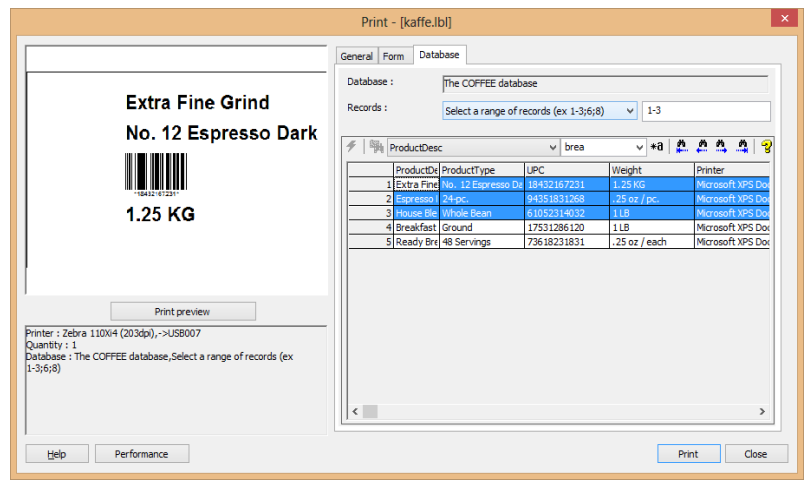

To select multiple records, double-click each record needed. This can be done separately from the range selection, or be added to the range selection, as shown.

Click Print when ready.

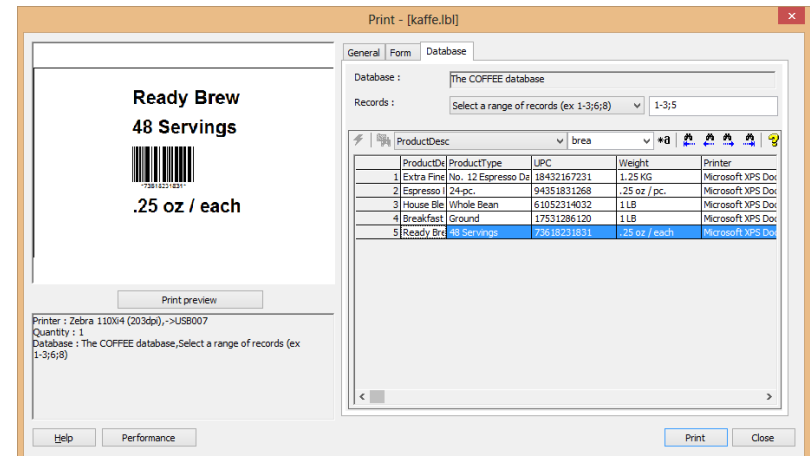

### <span id="page-11-0"></span>*Table Lookup*

TABLE LOOKUP is used as a per-bag lookup function on external files, such as Excel spreadsheets, CSV tables, and databases. Where database fields can be used to automatically print queries, i.e. a longer series of prints, table lookout is used for single prints, or mass prints of the same information. It is typically used on a print form.

When Printed field is needed first. On the MENU BAR, click DATA SOURCES → WHEN  $PRINTED \rightarrow WIZARD$ .

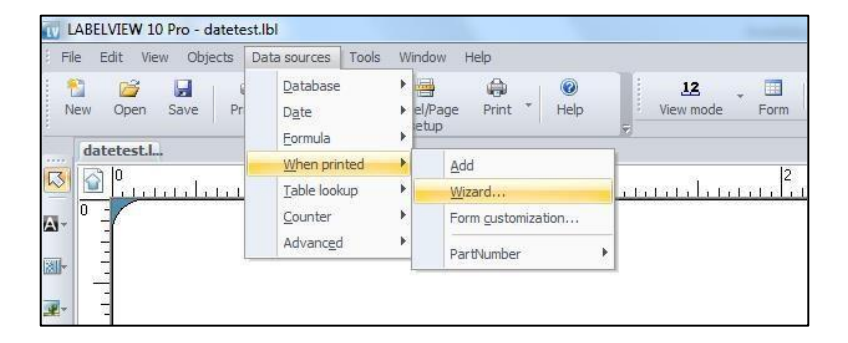

### Fill in NAME, and VALUE.

VALUE should be something in the field the database uses as a look up. This step isn't necessary, but it will fill up the fields on the label from the start. Otherwise they will be empty until the first entry is made.

Click WHEN PRINTED tab.

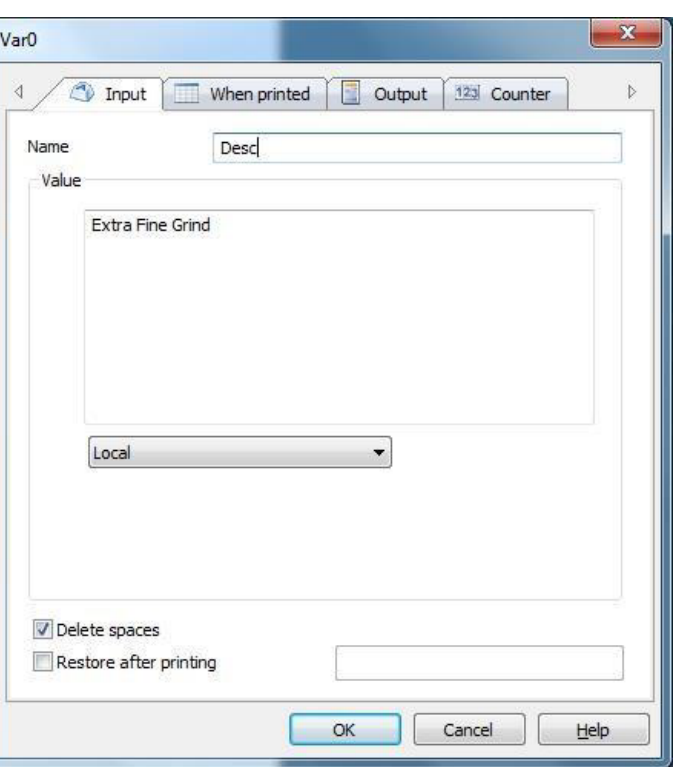

![](_page_13_Picture_24.jpeg)

![](_page_13_Picture_25.jpeg)

![](_page_13_Picture_26.jpeg)

Fill in as necessary, click OK.

A data connection is needed for this. This example will use the one set up in the [Database](#page-0-0)  [Source](#page-0-0) section of this document.

Click DATA SOURCES → TABLE  $LOOKUP \rightarrow WIZARD$ .

![](_page_14_Figure_3.jpeg)

![](_page_14_Picture_89.jpeg)

SELECT THE TABLE will default to the default table, VALUE will default to the WHEN PRINTED field made in the [first examples in this section.](#page-11-0) Choose the KEY FIELD where VALUE will look up data.

![](_page_15_Picture_50.jpeg)

Check for each field needed on the label. Click NEXT.

![](_page_15_Picture_51.jpeg)

Set the variables to the appropriate setting. Click FINISH.

![](_page_16_Picture_2.jpeg)

### *Print Form View in LabelView*

On the VIEW BAR, click FORM. On the MENU BAR click WINDOW  $\rightarrow$ NEW VERTICAL GROUP.

![](_page_16_Picture_5.jpeg)

The PRODUCT DESCRIPTION field on the form in this example can be either typed or scanned, and LabelView will fill in the other fields.

![](_page_17_Picture_2.jpeg)